## **1** はじめに

本マニュアルは、一般社団法人 サイエンスコミュニケーション協会 Web サイトへのログ イン、ユーザ登録情報(パスワードやプロフィールなど)の変更方法を記しています。

#### **2** ログイン

ログイン手順について説明します。

1. 日本サイエンスコミュニケーション協会のホームページにアクセスします。 ブラウザで [http://www.sciencecommunication.jp](http://www.sciencecommunication.jp/) を入力、もしくは「日本サイエンスコ ミュニケーション協会」で検索してください。

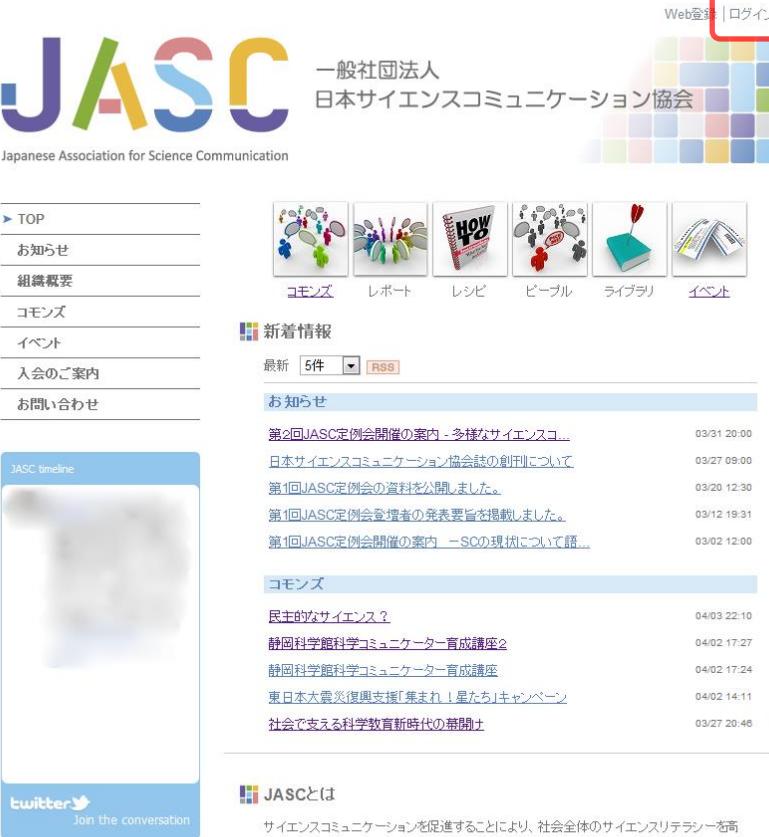

め、人々が科学技術をめぐる問題に主体的に関与していける社会の実現に貢献します。

@IASCPublicitu

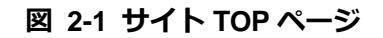

2. サイト右上部にある[ログイン]をクリックします。

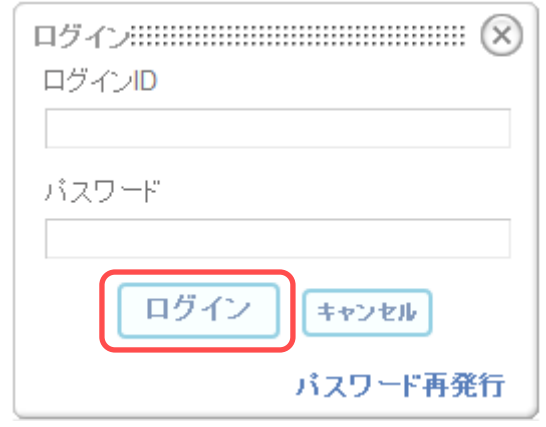

図 **2-2** ログイン画面

ログイン画面が表示されます。

3. ログイン画面で Web 登録時に設定したログイン ID、パスワードを入力し、[ログイン] ボタンをクリックします。

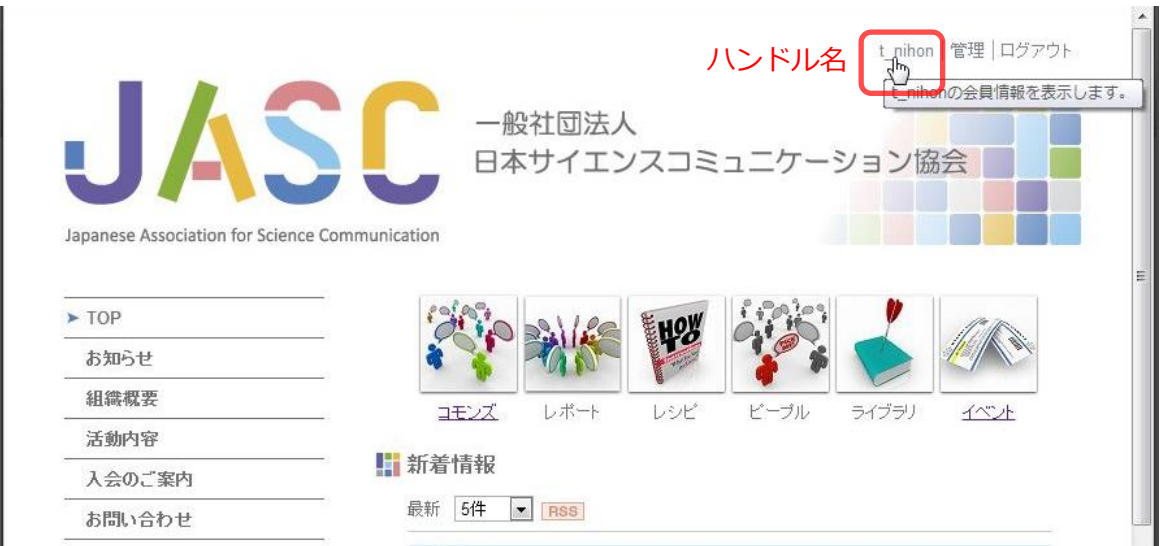

図 **2-3** ログイン後のサイト **TOP** ページ

ログインが完了し、画面上部にハンドル名が表示されます。

# **3** 会員情報変更

会員情報の変更手順について説明します。

1. 別紙「JASCWeb 登録マニュアル」を参照し、サイトにログインします。

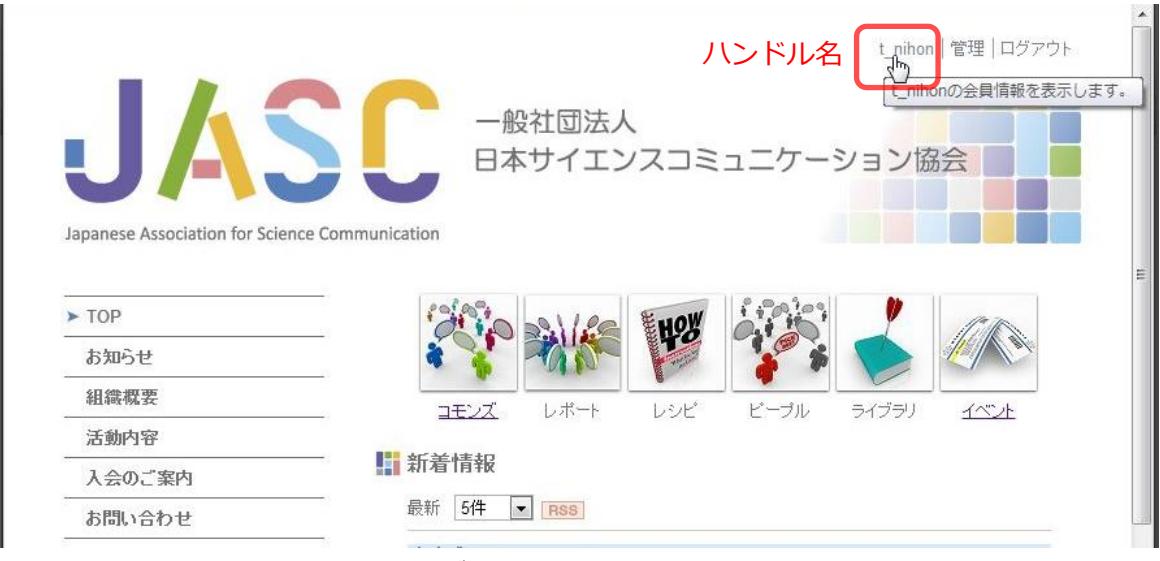

## 図 **3-1** ログイン後のサイト **TOP** ページ

## 2. サイト上部の[ハンドル名]をクリックします。

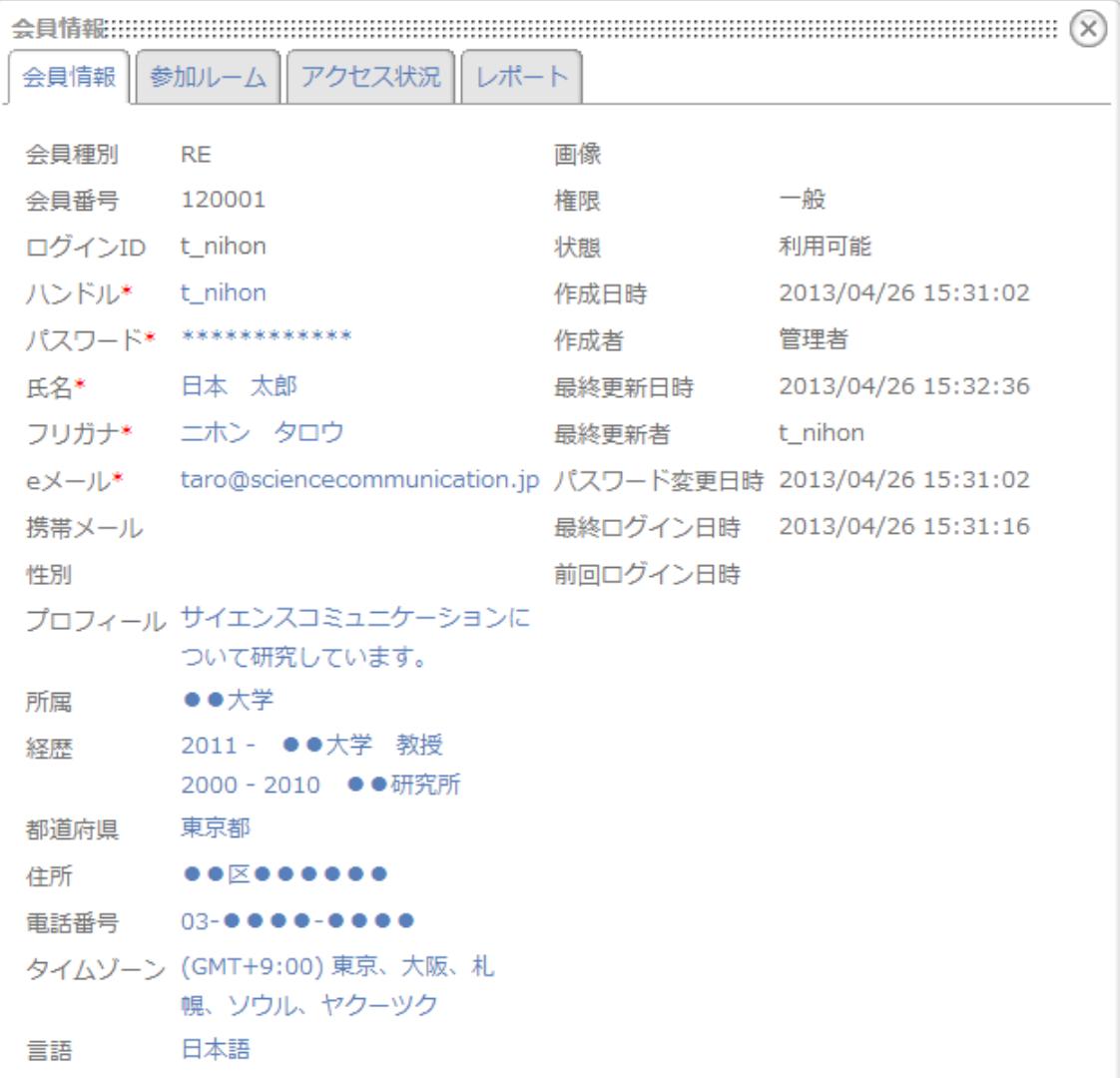

#### 図 **3-2** 会員情報編集画面

会員情報編集画面が表示されます。

主な編集項目は下記表のとおりです。

表 **3-1** 会員情報編集項目

| 項目名  | プロフィール一覧<br>表示対象 | 説明                   |
|------|------------------|----------------------|
| ハンドル |                  | Web サイトでのニックネームです。   |
|      |                  | コモンズなどに投稿した際に表示されます。 |

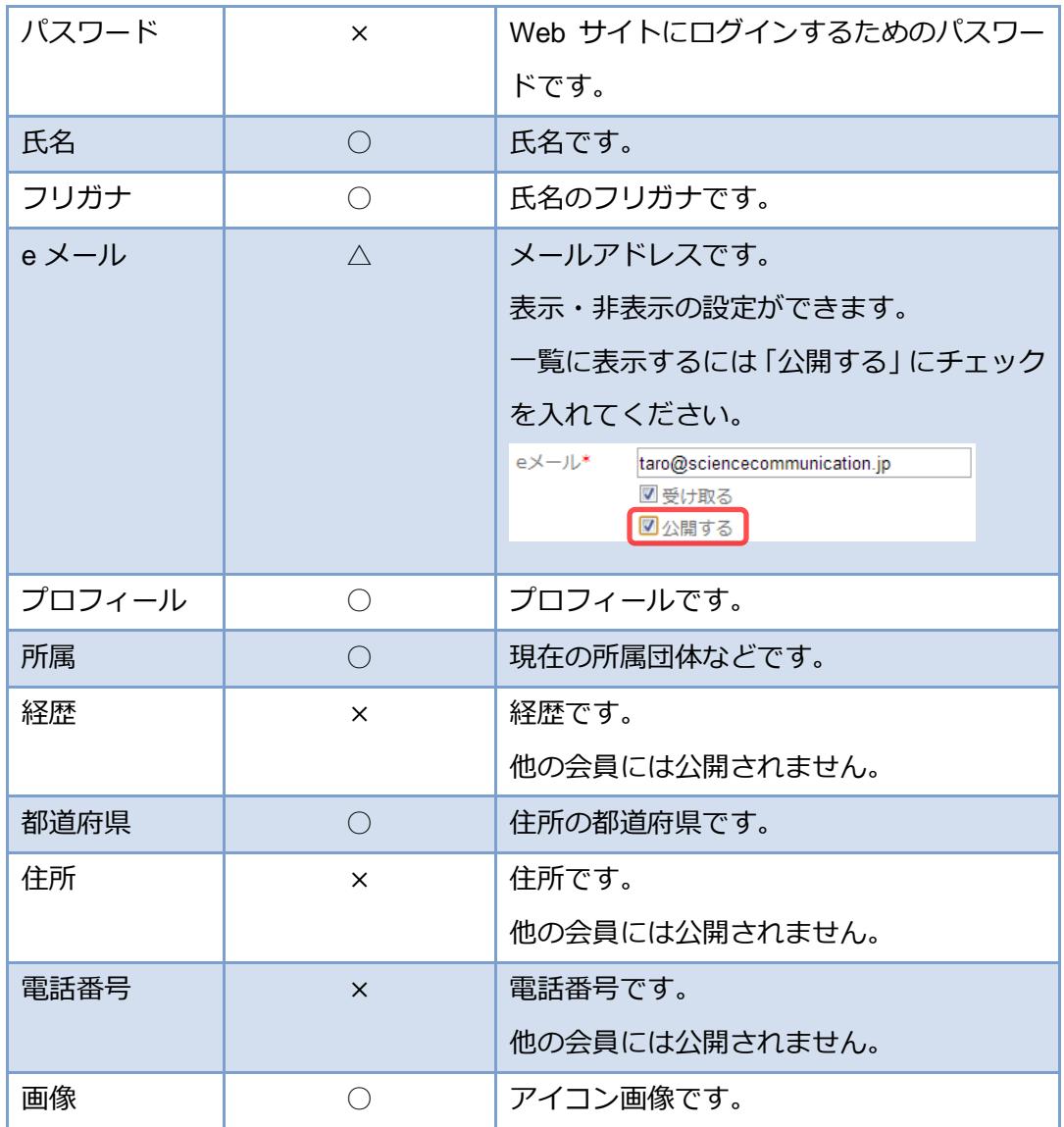

### ※ 会員種別によって表示項目が異なることがあります。

※ プロフィール一覧は <http://www.sciencecommunication.jp/group/member/profile> に 表示されます。また、プロフィール一覧はログインした会員にのみ表示されます。

#### 3. 会員情報編集画面で編集したい項目をクリックします。

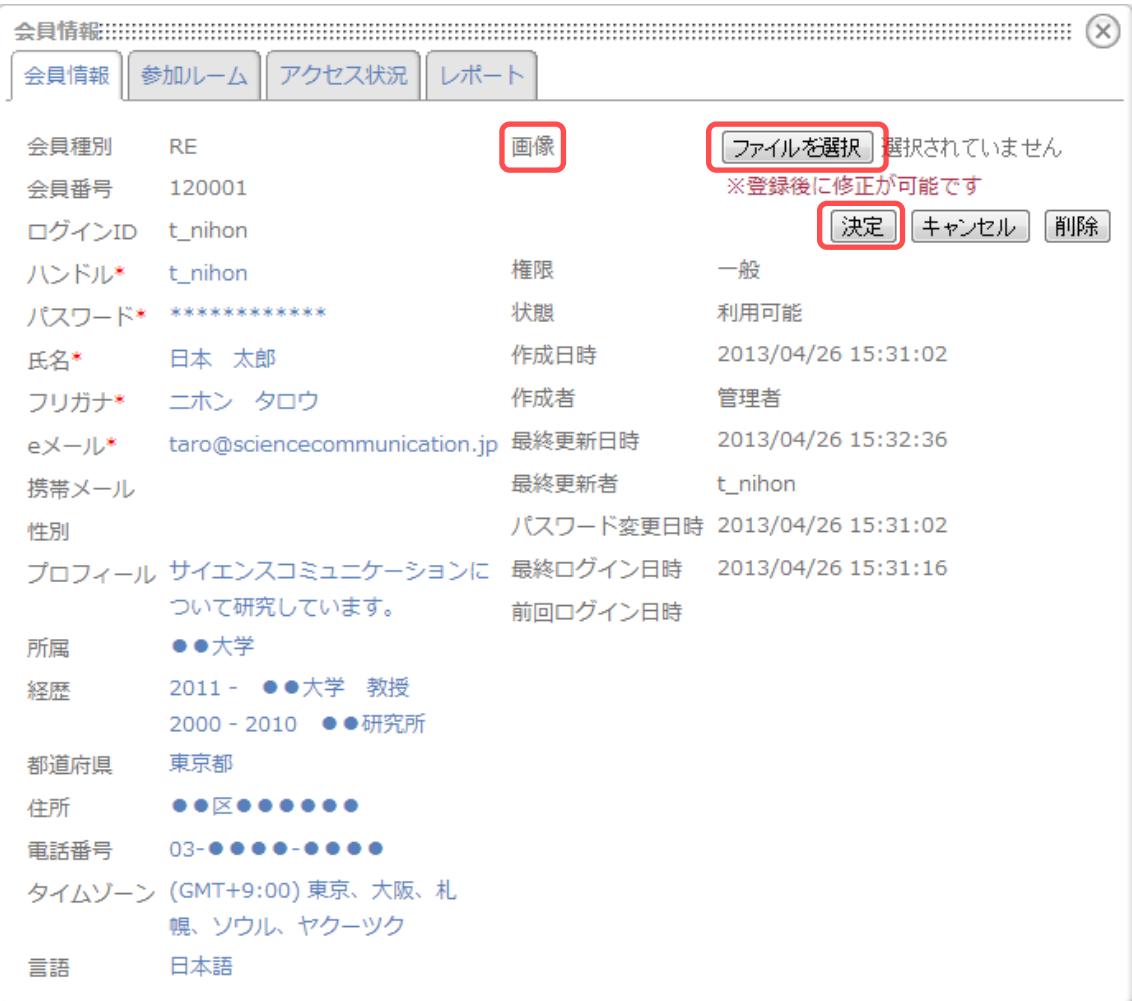

#### 図 **3-3** 会員情報編集画面(画像設定前)

画像の設定を例に説明します。

- i. 「画像」の近辺をクリックします。 「ファイルを選択」などのボタンが表示されます。
- ii. 「ファイルを選択」ボタンをクリックし、表示されたダイアログからアイコ ン画像を選択してください。 ※ アイコン画像はご自身で用意してください。
- iii. 「決定」ボタンをクリックします。 画像が設定されます。

| 会員情報:::::::::::::::::: |                                                   |               |                               |  |  |
|------------------------|---------------------------------------------------|---------------|-------------------------------|--|--|
| 会員情報                   | 参加ルーム フクセス状況<br>レポート                              |               |                               |  |  |
| 会員種別                   | <b>RE</b>                                         | 画像            |                               |  |  |
| 会員番号                   | 120001                                            |               |                               |  |  |
| ログインID t_nihon         |                                                   |               |                               |  |  |
| ハンドル* t_nihon          |                                                   |               |                               |  |  |
|                        | パスワード* ************                               |               |                               |  |  |
| 氏名* 日本 太郎              |                                                   |               |                               |  |  |
|                        | フリガナ* ニホン タロウ                                     | 権限            | 一般                            |  |  |
|                        | eメール* taro@sciencecommunication.jp 状態             |               | 利用可能                          |  |  |
| 携帯メール                  |                                                   | 作成日時          | 2013/04/26 15:31:02           |  |  |
| 性別                     |                                                   | 作成者           | 管理者                           |  |  |
|                        | プロフィール サイエンスコミュニケーションに 最終更新日時 2013/04/26 15:32:36 |               |                               |  |  |
|                        | ついて研究しています。                                       | 最終更新者 t_nihon |                               |  |  |
| 所属                     | ●●大学                                              |               | パスワード変更日時 2013/04/26 15:31:02 |  |  |
| 経歴                     | 2011 - ●●大学 教授                                    |               | 最終ログイン日時 2013/04/26 15:31:16  |  |  |
|                        | 2000 - 2010 ●●研究所                                 | 前回ログイン日時      |                               |  |  |
| 都道府県                   | 東京都                                               |               |                               |  |  |
| 住所                     |                                                   |               |                               |  |  |
|                        | 電話番号 03-●●●●-●                                    |               |                               |  |  |
|                        | タイムゾーン (GMT+9:00) 東京、大阪、札                         |               |                               |  |  |
|                        | 幌、ソウル、ヤクーツク                                       |               |                               |  |  |
| 言語                     | 日本語                                               |               |                               |  |  |

図 **3-4** 会員情報編集画面(画像設定後)

4. 全編集が完了したら画面右上部の[×]ボタンをクリックし、画面を閉じます。